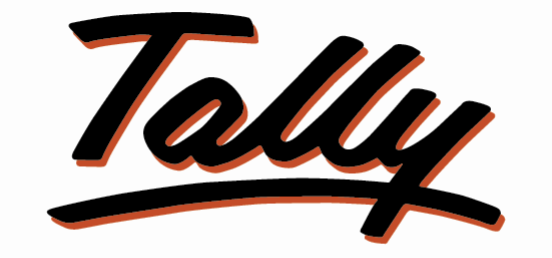

# POWER OF SIMPLICITY

# Auto Create Customer Ledger From GSTin Portal

## Tally9 Services

Address : Up Stair Door No: 16-399-8-6-2 Ghouse Nagar – A.P State -516001

- Website : www.tally9services.com
- Contact : +91 8341772407
- Email : [tally9services@gmail.com](mailto:tally9services@gmail.com)

### **Note:**

#### **Important**!

As a Best Practice it is Advisable to Take Back Up of Your Company Data Before installing the Add-on

#### Setup Guide

- 1. Shut down and Restart Tally ERP & Tally Prime and open your company.
- 2. Activate the Add-on

#### For Tally ERP and Tally Prime

#### Go to **Gateway of Tally > F1 > TDL & Add-on > F6:Add-on Features**

Set "Yes" to the options

#### **Image-1**

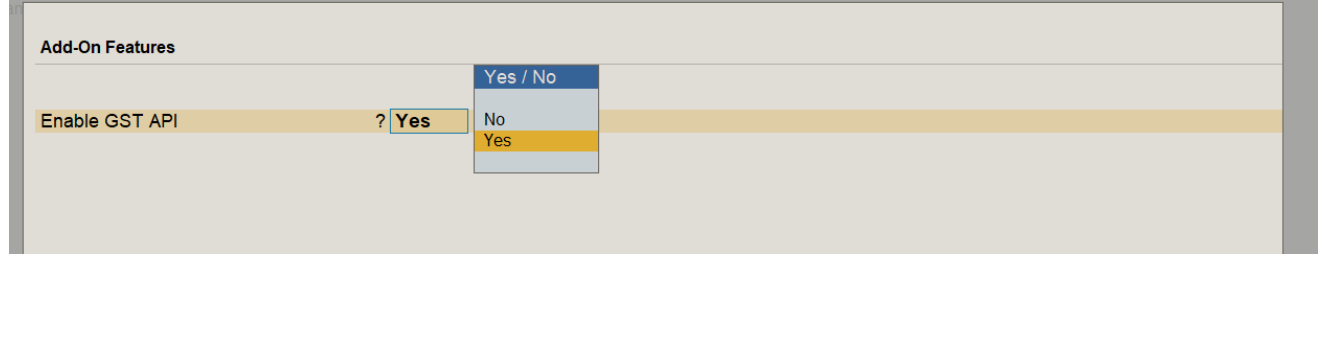

### **Image-2**

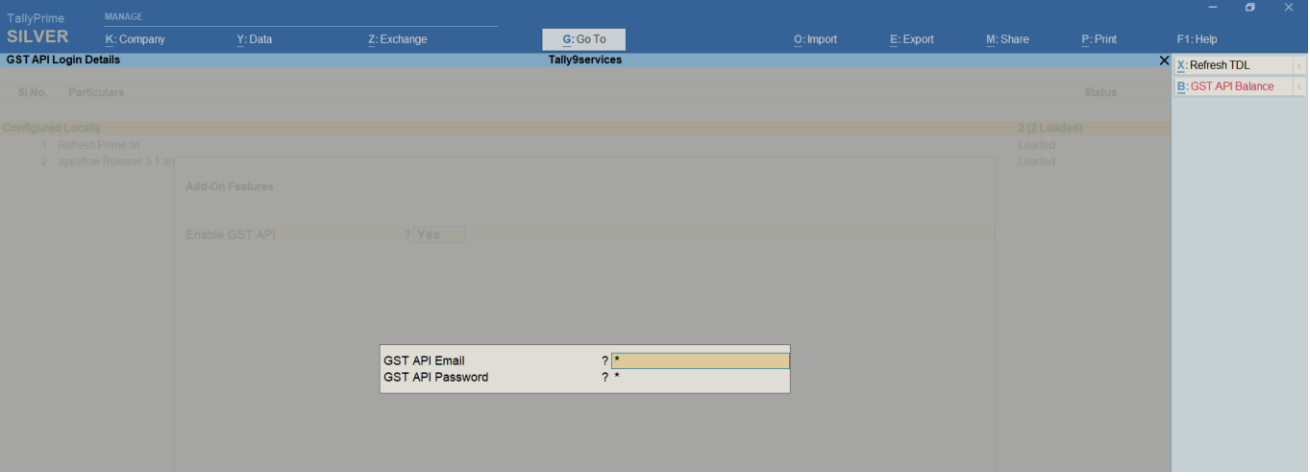

### **Image-3**

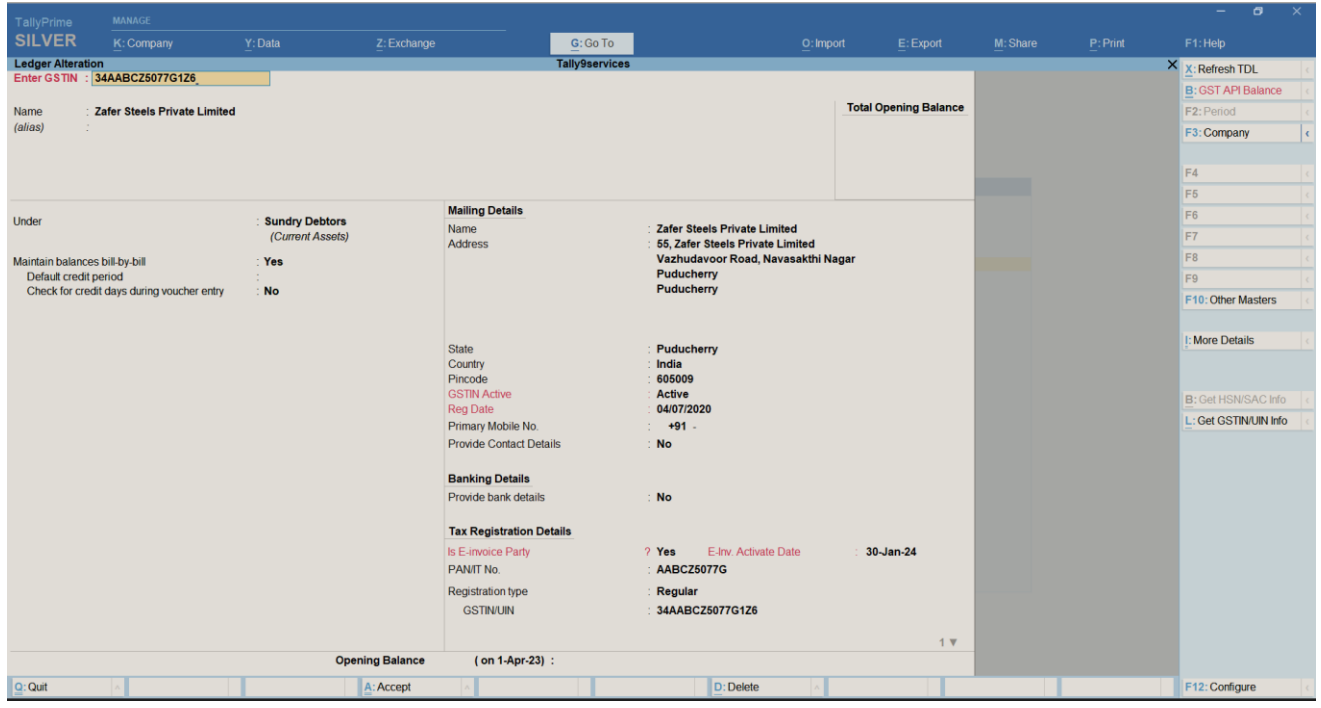

#### **Image-4**

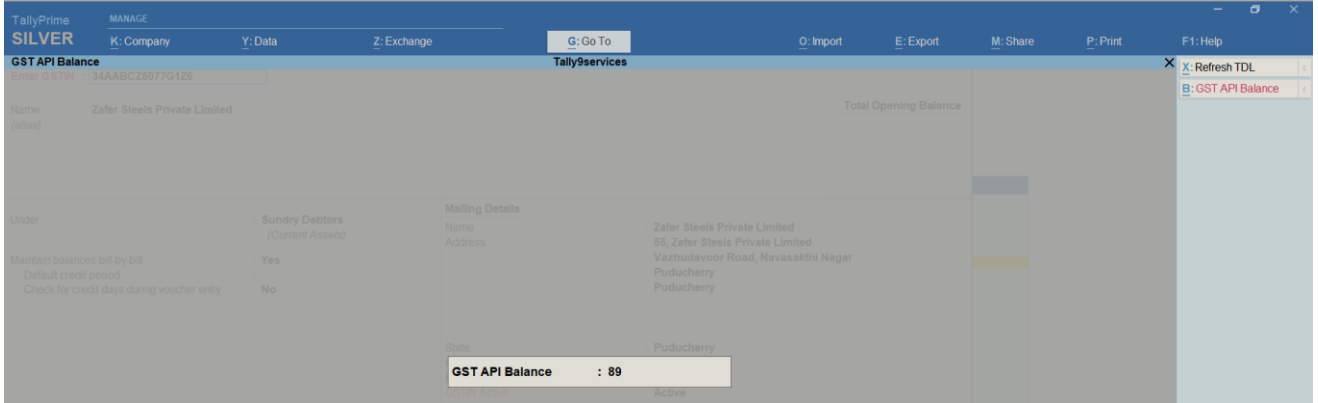

# **FAQ**

#### **Which version/release of TallyPrime does the add-on support?**

This add-on will work only from TallyPrime Release 1.0 above

#### **How will I get support for this add-on?**

For any Functional support Requirements Please do write to us on [www.tally9services.com](file:///C:/Users/fujitsu/Desktop/www.tally9services.com) or call us at +91 83417 72407. Alternatively, you can send a support query to support@tally9services.com

### **If I need some enhancements / changes to be incorporated for the add-on, whom should I contact?**

Please to write to us on tally9services@gmail.com with your additional requirements and we will revert to you in 24 business hours.